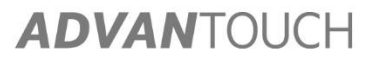

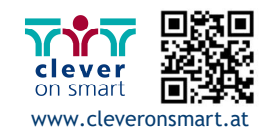

# **SCHNELLSTART-ANLEITUNG** *ADVAN*TOUCH vGAP 3

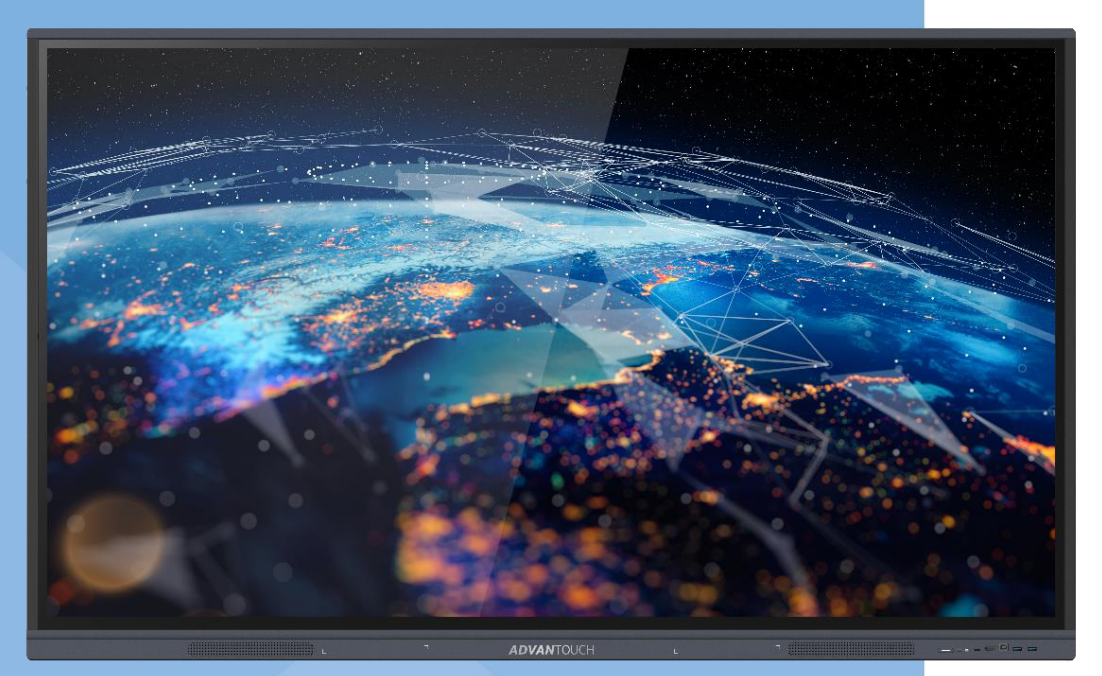

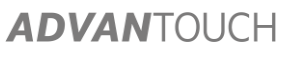

- **1.** *Hardware / Display*
- *a. Bedienelemente Vorderseite*

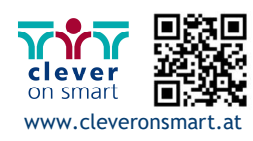

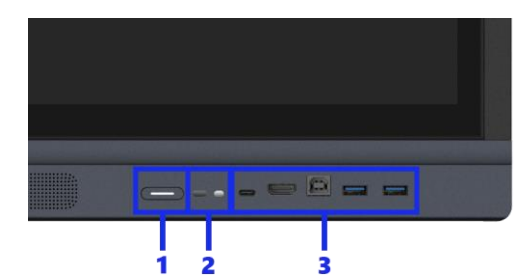

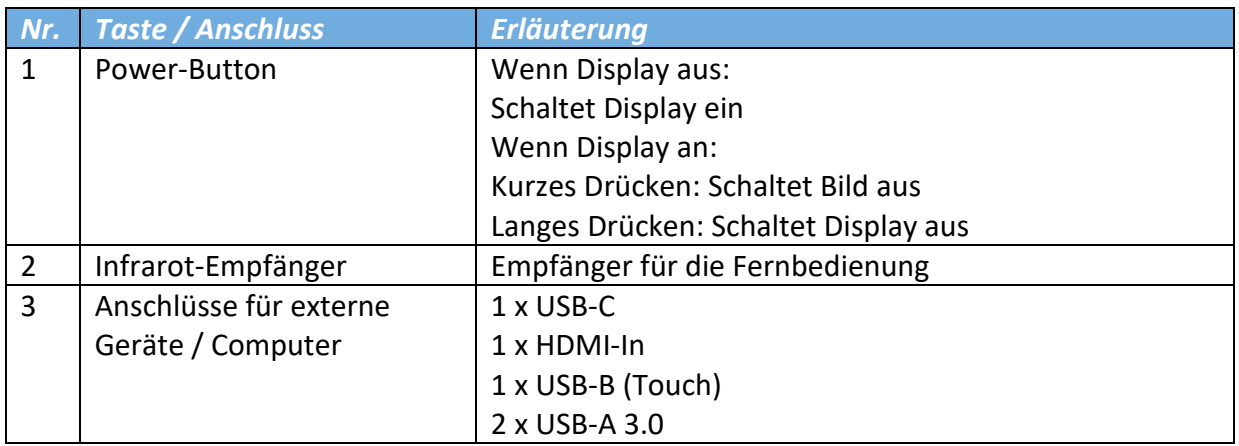

## *b. Anschlussfeld rechte Seite*

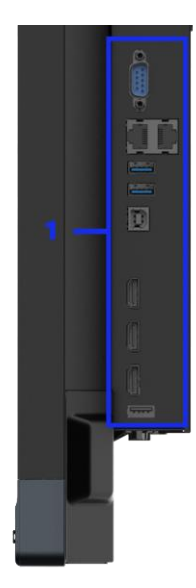

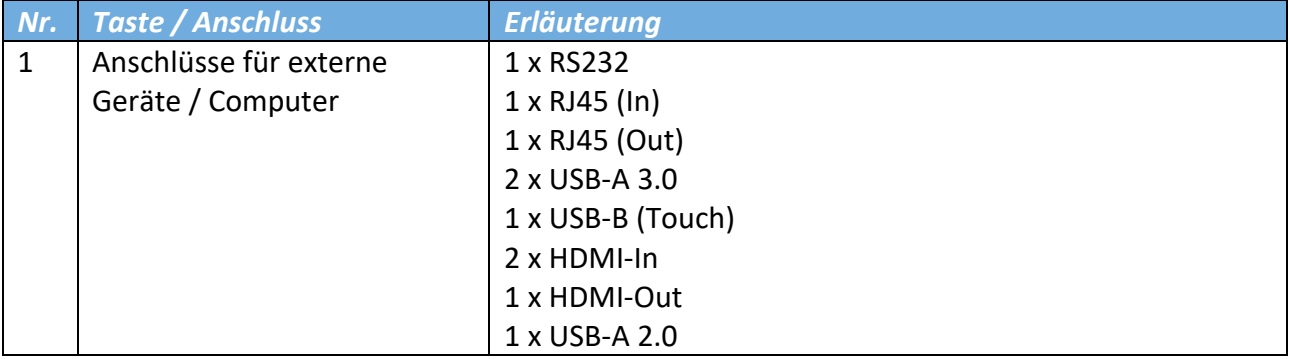

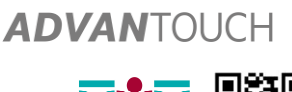

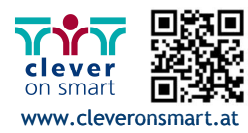

#### *c. Anschlussfeld Unterseite*

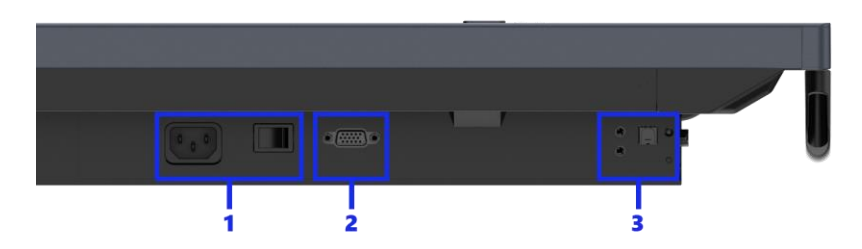

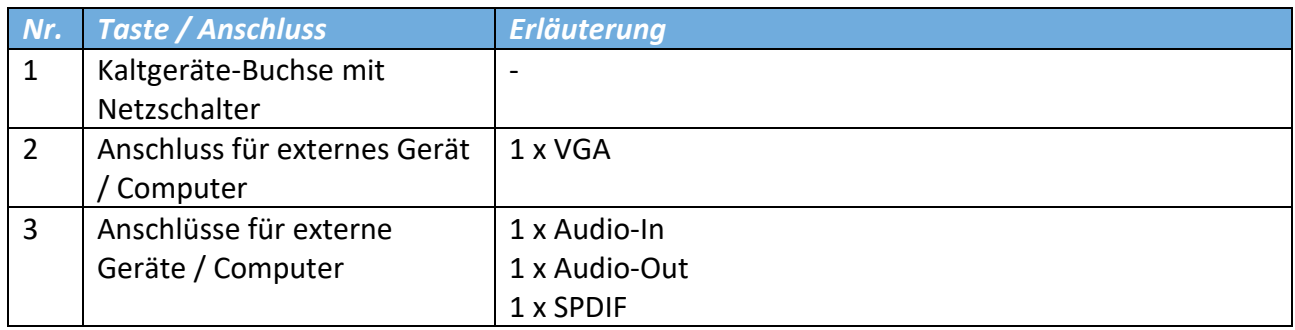

#### *d. Externes Gerät (z.B. PC oder Laptop) verbinden*

Um einen PC oder Laptop mit dem Display zu verbinden, haben Sie zwei Möglichkeiten:

- **1.** Klassisch:
- HDMI-Kabel für Bild und Ton
- 
- USB-Kabel für interaktive Steuerung (USB A- zu B-Kabel)

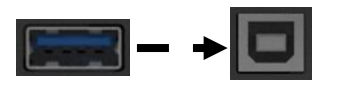

**2.** All In One:

Wenn dies von Ihrem Endgerät unterstützt wird können Sie dieses über USB-C

anschließen. Dabei werden Bild, Ton und Interaktivität simultan über eine Verbindung übertragen.

Power Delivery kompatible Devices werden dabei zusätzlich mit bis zu 65 Watt geladen.

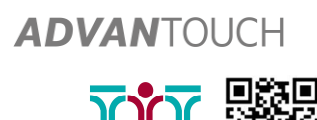

clever

www.cleveronsmart.at

 $\blacksquare$ 

## *e. Quellenwahl und Grundeinstellungen*

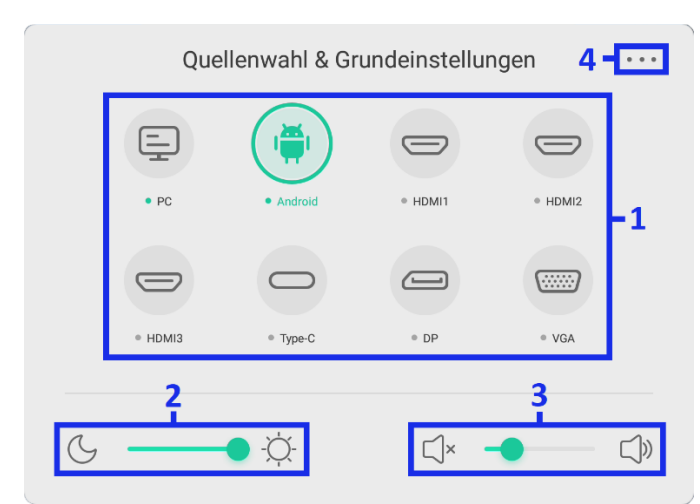

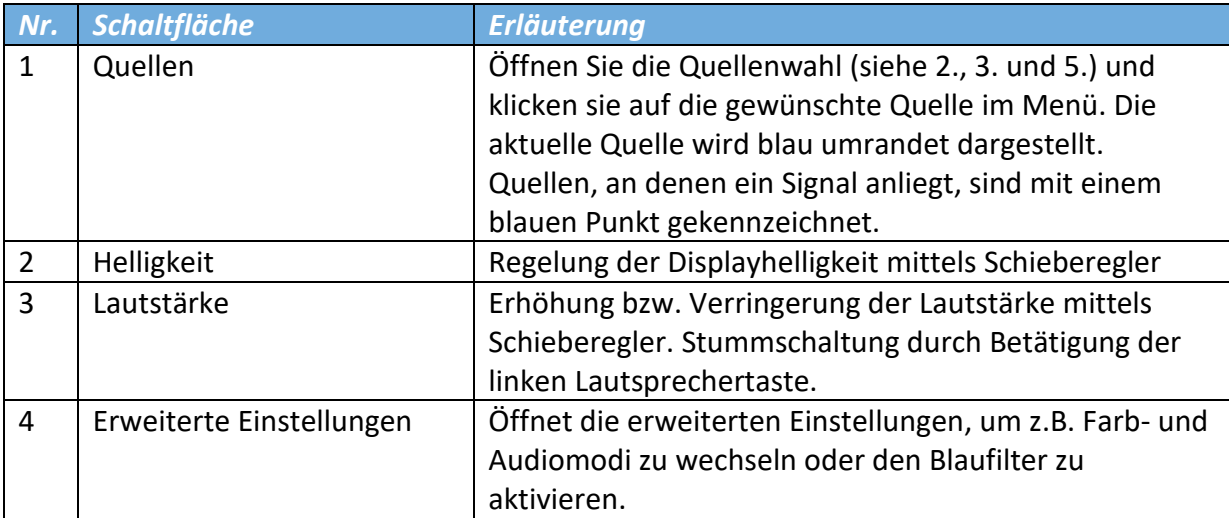

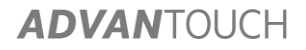

## **2.** *Fernbedienung*

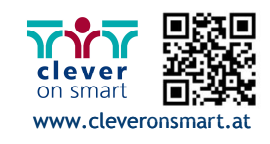

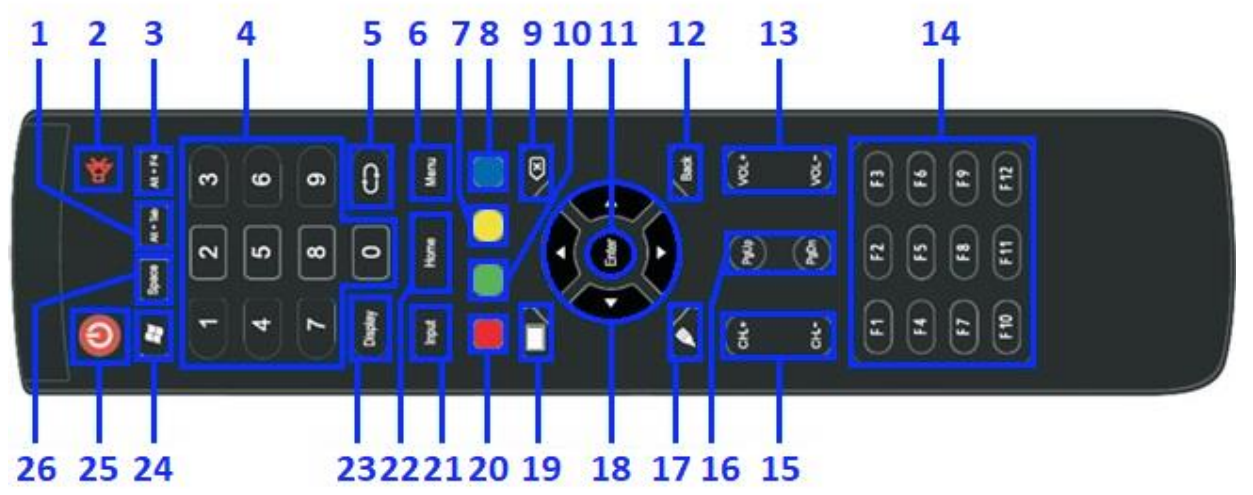

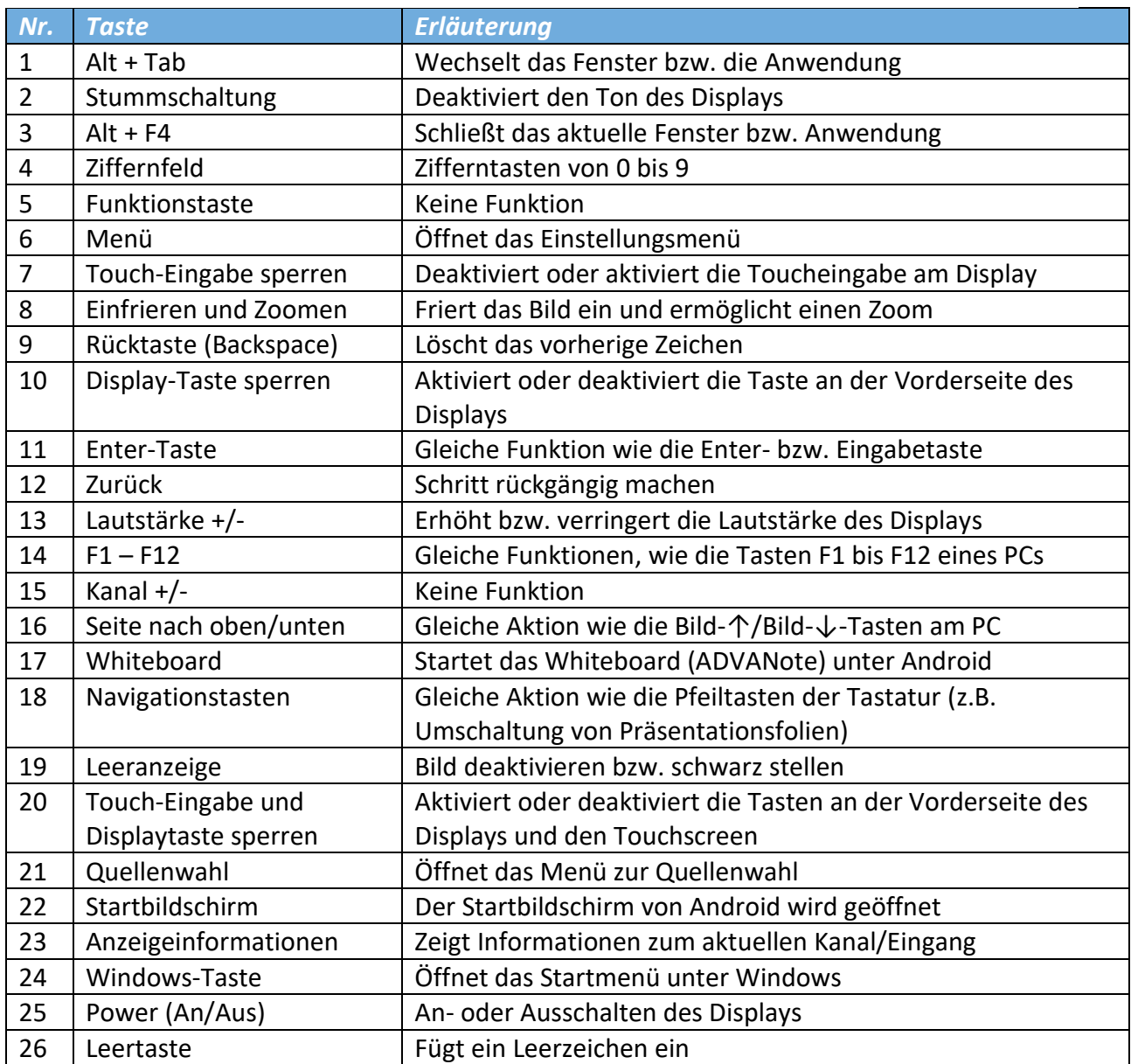

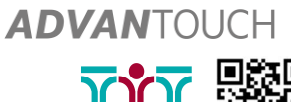

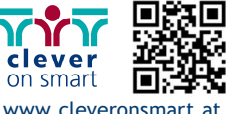

## **3.** *Android (Startbildschirm)*

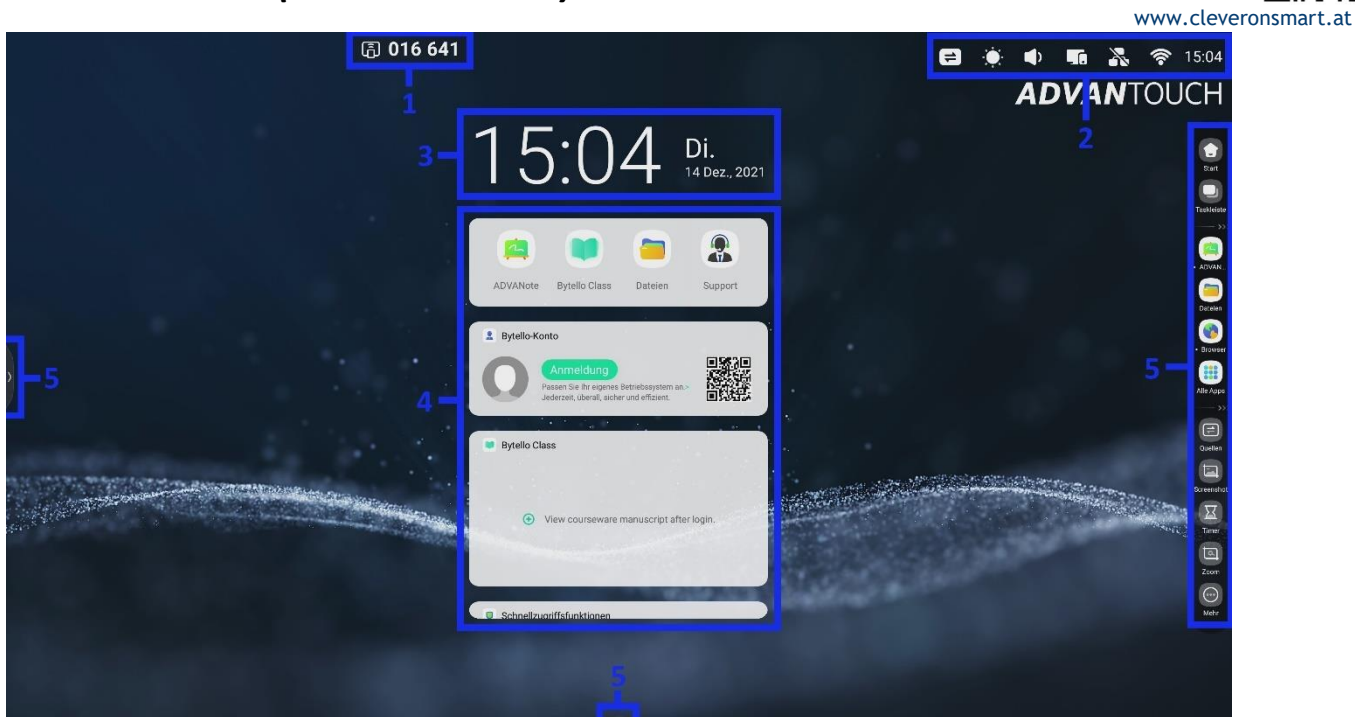

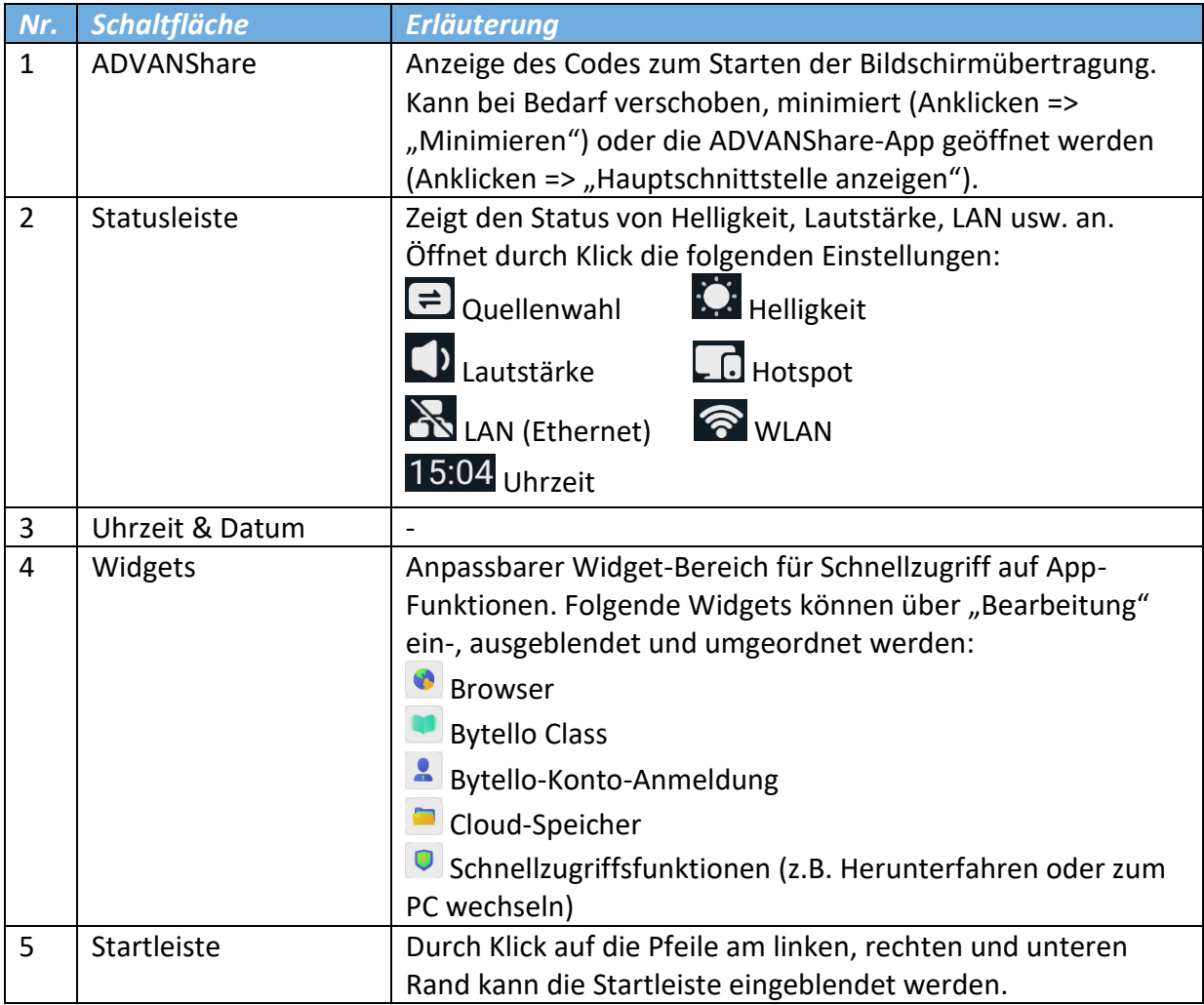

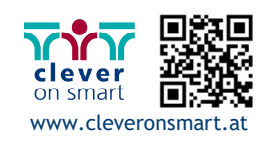

#### **4.** *Startleiste*

 $\bullet$  $\cdot$ 1 Start **D**<br>Easkleiste **Production** ADVANce<br>
ADVANce<br>
Browser<br>
Alle Apps  $\frac{1}{2}$  - 3  $\begin{array}{c} \boxed{\bigoplus} \\ \text{Quellen} \end{array}$  $\Box$ **Screenshot**  $\begin{array}{|c|c|}\n\hline\n\text{Time} & \text{5}\n\end{array}$  $\boxed{2}$  $\overline{z_{\text{oom}}}$  $\odot$ Mehr

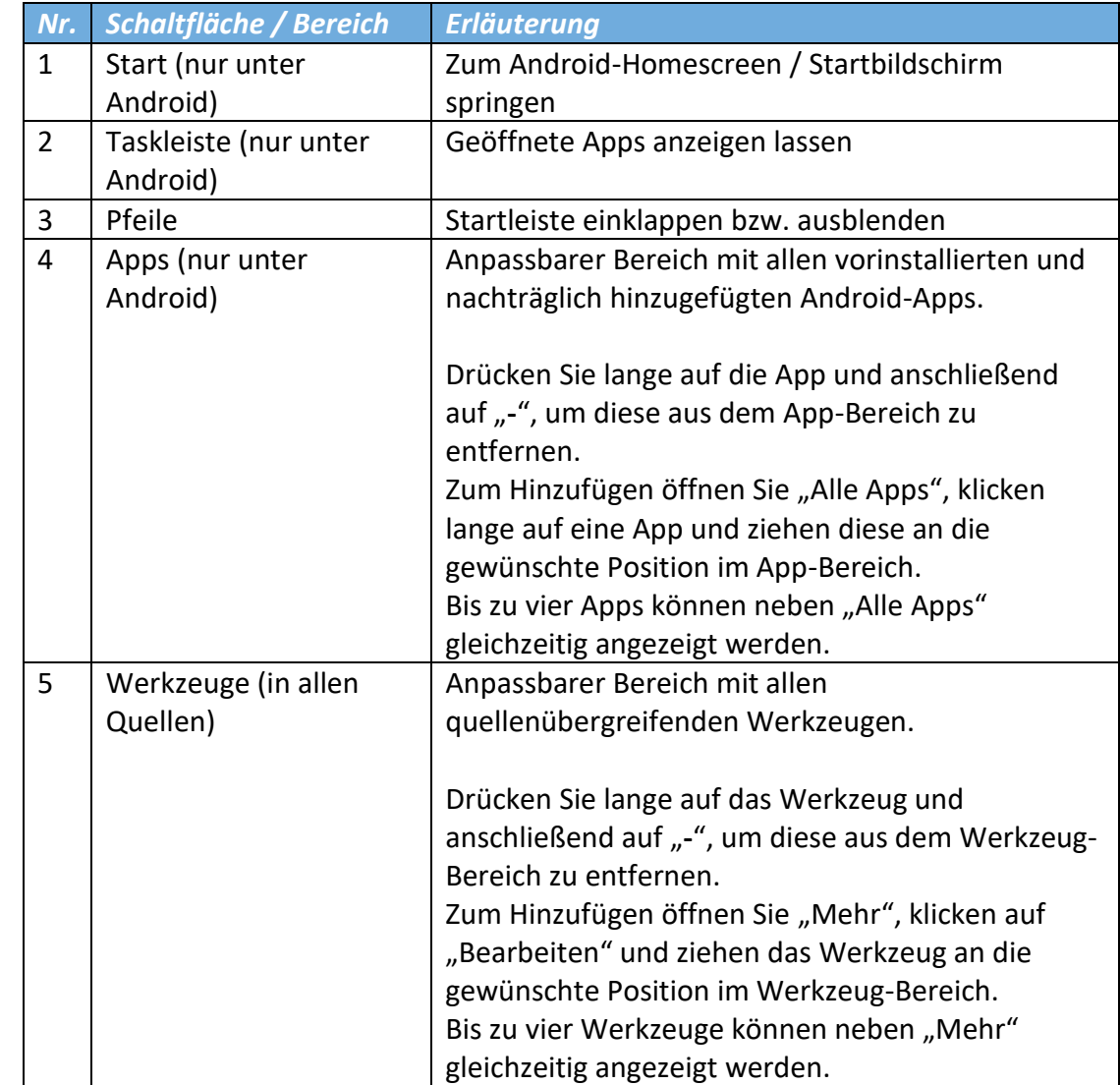

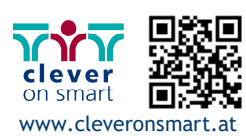

# *a. (Android-) Apps*

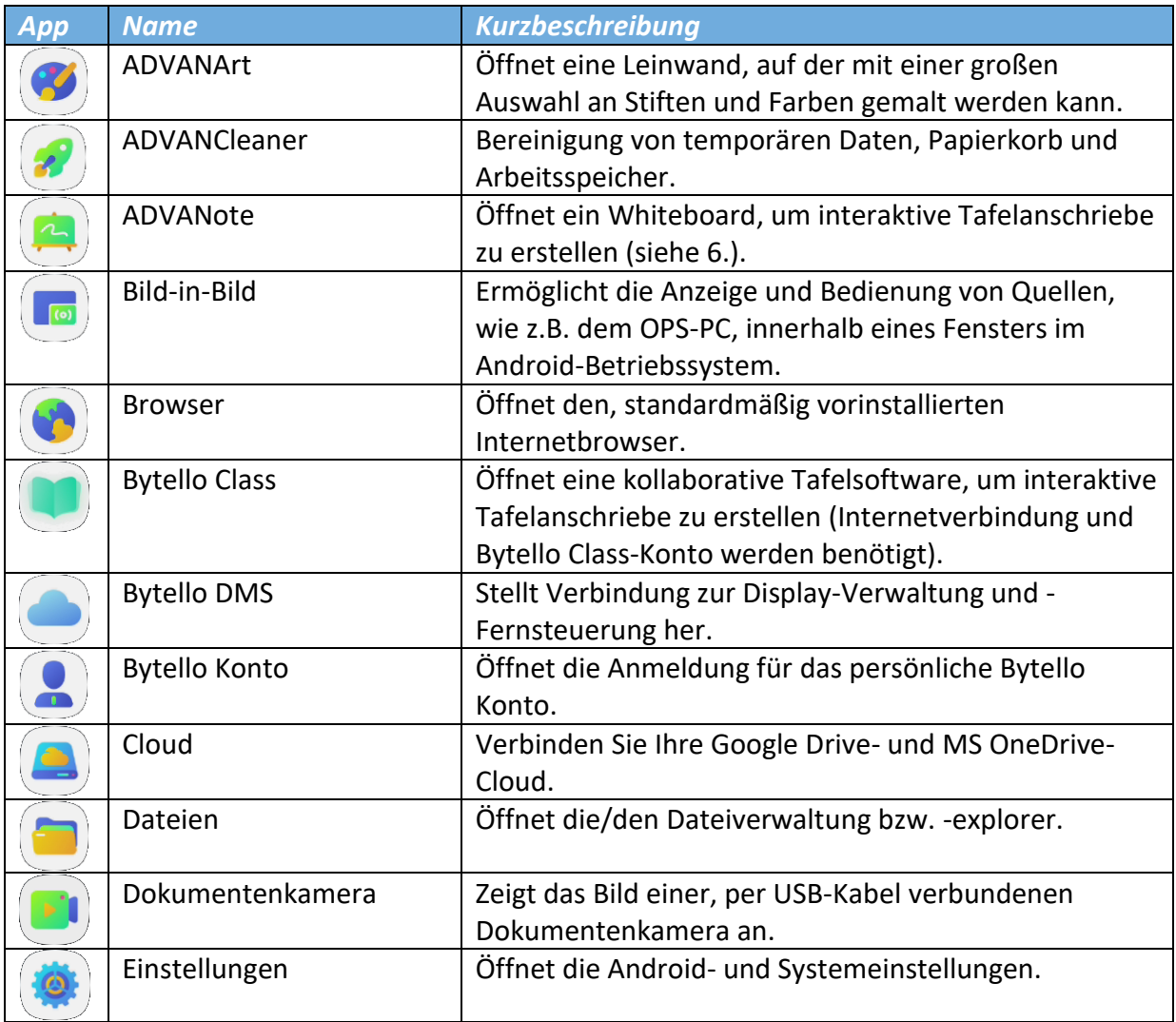

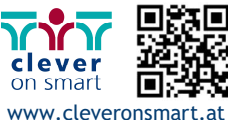

#### *b. Werkzeuge*

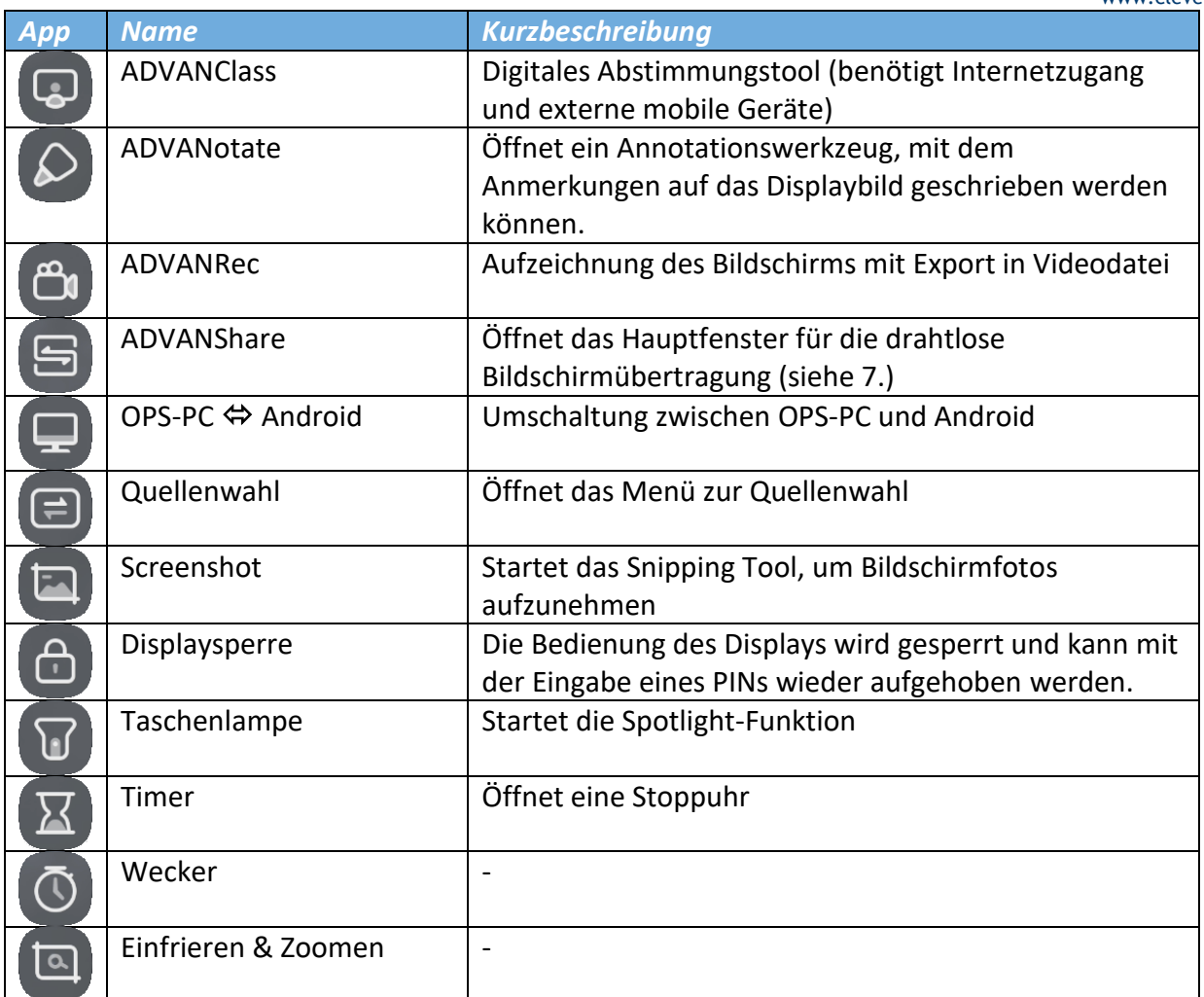

#### **5.** *Multi-Fenstermanagement*

In Bytello OS Android-Apps und -Werkzeuge in Fenstern geöffnet, ähnlich wie unter Windows. Diese können verschoben, minimiert ( $-$ ), maximiert ( $\Box$ ) und geschlossen ( $\times$ ) werden.

Folgende Anzeigegrößen können durch ziehen des App-Fenster an bestimmte Positionen automatisch angepasst werden:

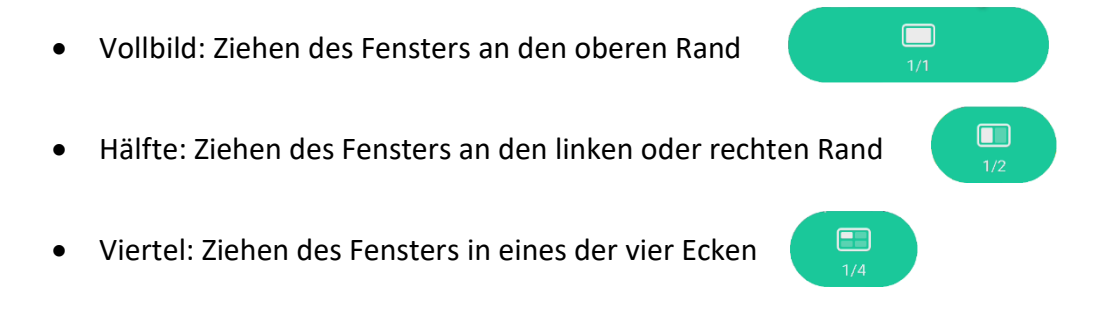

# **6.** *ADVANote (Whiteboard-App)*

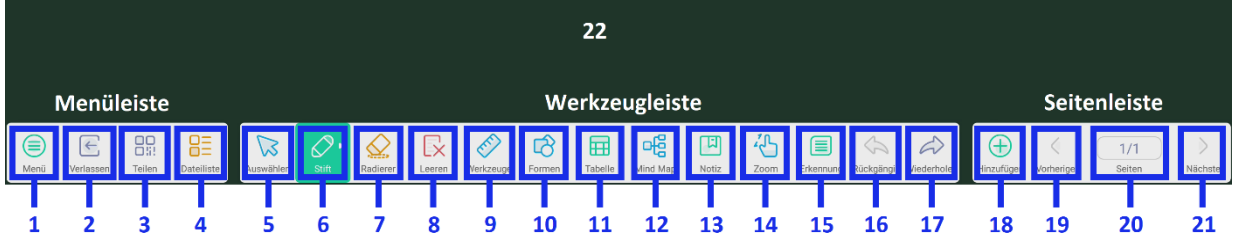

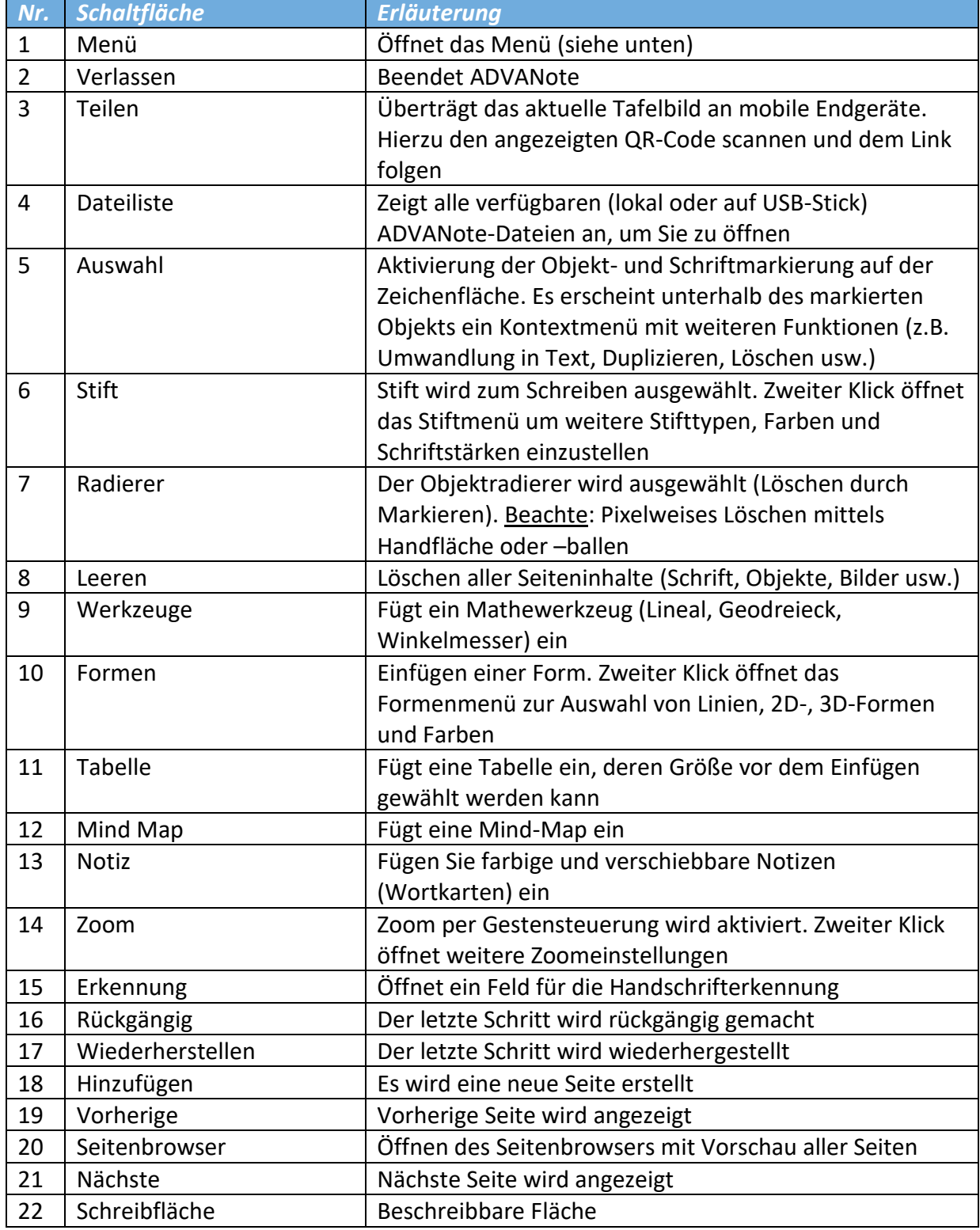

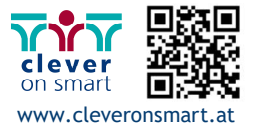

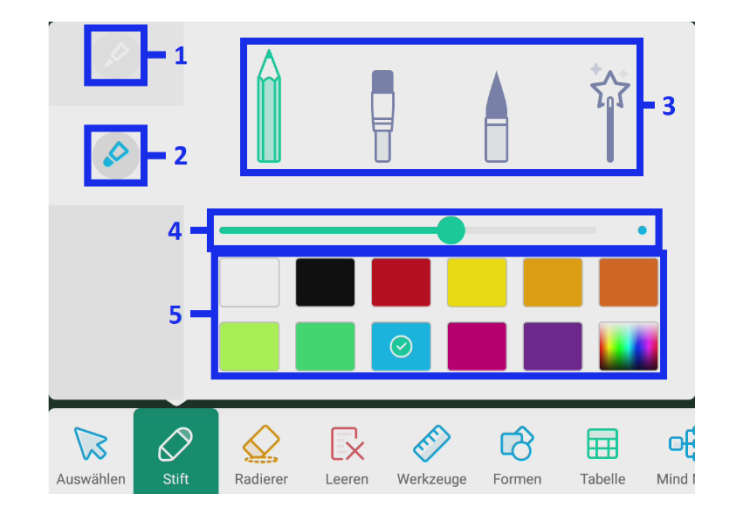

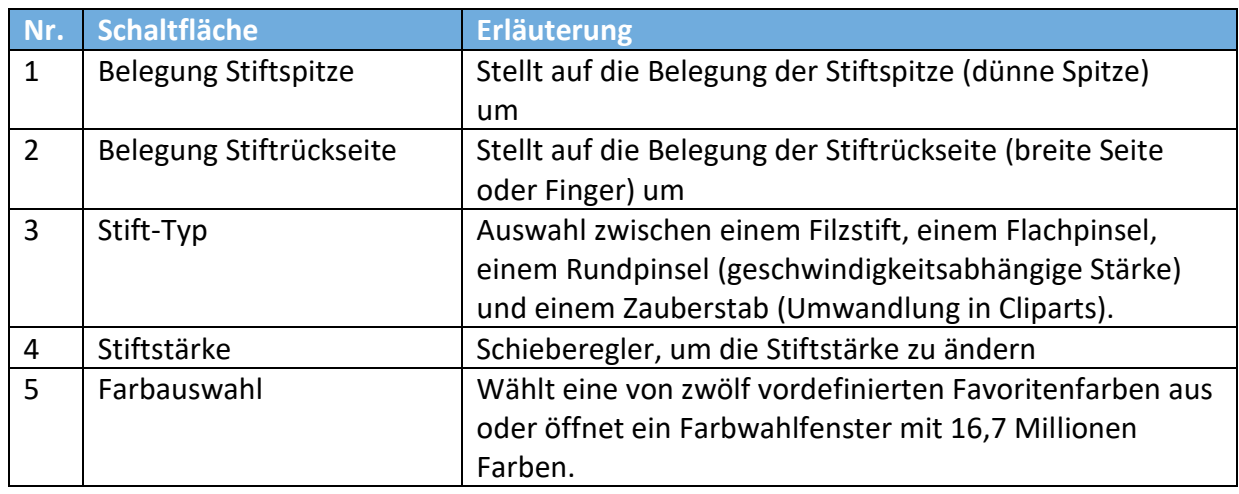

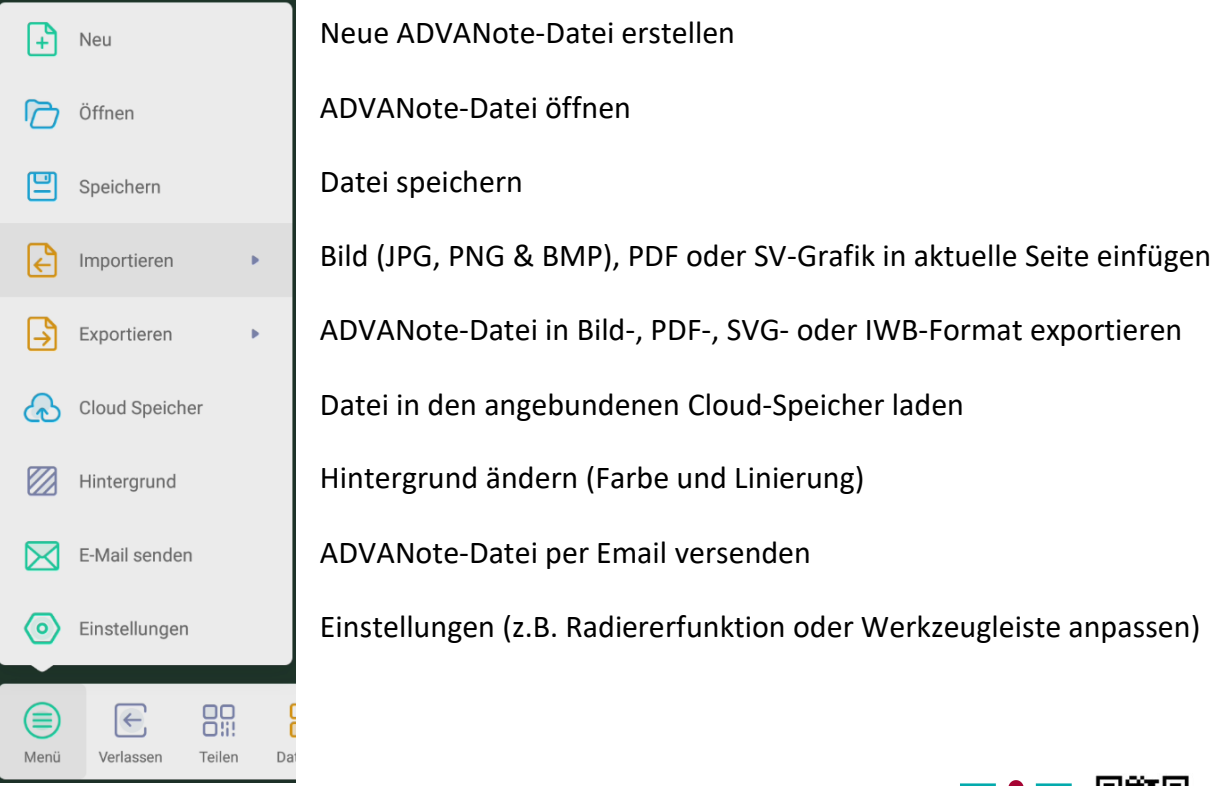

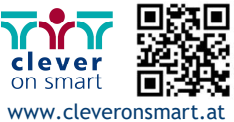

#### **7.** *ADVANShare (Bytello Share)*

Beachten Sie bitte: Für die kabellose Bildschirmübertragung wird WLAN benötigt. Bitte vergewissern Sie sich, dass das Display mit dem WLAN verbunden oder Sie die Hotspot-Funktion (auch ohne Internet) des Displays aktivieren haben.

Führen Sie zur Einrichtung von Bytello Share an ihrem mobilen Endgerät, die folgenden Schritte aus:

号 Benutzerhandbuch

- **1.** Starten Sie die ADVANShare-App auf dem Display (siehe 3.1. oder 4.b.)
- **2.** Öffnen Sie das Benutzerhandbuch
- **3.** Scannen Sie den QR-Code und installieren Sie die Bytello Share-App auf Ihrem Gerät. Für die Installation in Klassenzimmern oder großen Räumen, können Sie den Code vergrößern, in dem Sie auf den QR-Code klicken.
- **4.** Verbinden Sie sich mit demselben WLAN, mit dem das Display verbunden ist (dieses können Sie der ADVANShare-App oder den WLAN-Einstellungen entnehmen). Kontaktieren Sie für die Zugangsdaten Ihren zuständigen Systembetreuer.

Führen Sie die folgenden Schritte zum Starten der Bildschirmübertragung durch:

- **1.** Starten Sie nun die Bytello Share-App auf ihrem Gerät und geben den sechsstelligen Code ein, welcher am oberen Displayrand (siehe 3.13) oder in der ADVANShare-App am Display angezeigt wird.
- **2.** Sie können nun die Bildschirmübertragung starten, indem Sie am Endgerät (Smartphone, Tablet oder Laptop) in der Bytello Share -App auf die (linke) "Start"-Schaltfläche klicken. Je nach Betriebssystem ist zusätzlich noch die Übertragungsart zu wählen (z.B. "Spiegeln" oder "AirPlay").

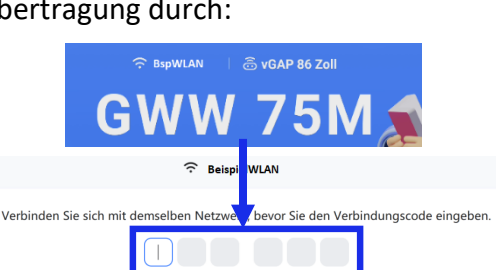

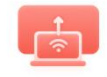

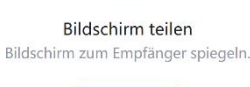

**Start** 

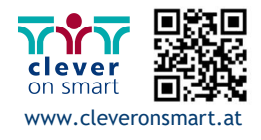

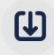

Installieren

Laden Sie die Software herunter und installieren Sie sie https://ssp.bytello.com/download

Alternativ scannen Sie den Code und laden ihn herunter

> **Gleiches Netzwerk** Vergewissern Sie sich, dass das Gerät mit dem gleichen Netzwerk verbunden ist. Das aktuelle Gerätenetzwerk sieht wie folgt aus: **BeispielWLAN**

黒<br>開発<br>開発 ①

う

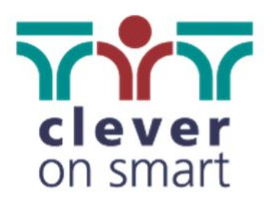

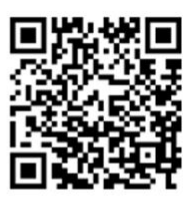

clever on smart GmbH Ziegelweg 1/Top 5, 4481 Asten Schulerstraße 1-3, Stiege I, III/49, 1010 Wien

T +43 7224 65077 E office@cleveronsmart.at W www.cleveronsmart.at

Hiermit bestätigt die MEBIKON GmbH die Konformität des Produktes entsprechend der EMV-Richtlinie 2014/30/EU und der Niederspannungsrichtlinie 2014/35/EU.

Bei Verwendung des Touch-Displays mit dem WLAN-Modul SI07B bestätigt die MEBIKON GmbH die Konformität des Produktes nach der Funkanlagen-Richtlinie 2014/53/EU.

Die EU-Konformitätserklärungen sind einsehbar unter [www.mebikon.de/konformitaetserklaerung/](http://www.mebikon.de/konformitaetserklaerung/)

MEBIKON GmbH Gewerbegebiet Hahnenbalz 35 90411 Nürnberg, Deutschland Tel.: 0911 / 956668-0

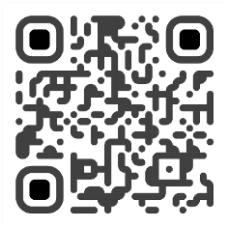

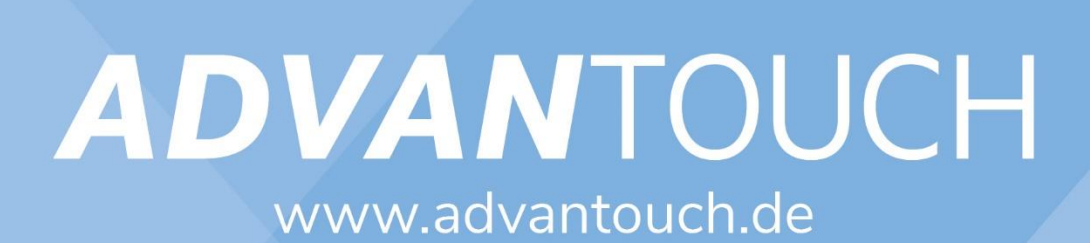